mycampus

How do I register for mycampus.adbk.de?

### Registration process

You have received a letter with your login data for the IDM Portal of the LRZ.

You have to login with this data at the portal and change your password there so you can login at the campus site mycampus.adbk.de.

#### Betreff: Ihre Benutzerdaten

Sehr geehrter Herr Misura,

mit diesem Schreiben erhalten Sie Ihre Zugangsdaten für die IT-Services der Akademie der Bildenden Künste München.

#### 1. Benutzer-Kennung

Zur Anmeldung am Studierendenportal der Akademie ("myCampus") benötigen Sie eine Benutzerkennung beim Leibniz-Rechenzentrum (LRZ). Diese wurde bereits für Sie angelegt und bietet neben dem Zugang zum Akademieportal weitere Funktionen:

- Ihre persöhnliche E-Mailadresse
- WLAN-Nutzung (eduroam) mit VPN-Anmeldung beim LRZ

Weitere Informationen zu Ihrer Kennung und zu den Nutzungsbedingungen des LRZ finden Sie auf folgender Internetseite: https://doku.lrz.de/display/PUBLIC/Benutzerverwaltung+und+

Ihre Kennung: adbkxxxx
Ihr Startpasswort: XXXXXXXX

Ihre E-Mailadresse: XXXXX.XXXXX.@stud.mwn.de

Bitte beachten:

Zur Aktivierung Ihres Accounts müssen Sie das Startpasswort im ID-Portal des LRZ unbedingt ändern!

#### 2. Erreichbarkeit - Wichtig!

Da Ihnen ein Großteil der Informationen der Akademie ausschließlich an die oben genannte E-Mail-Adresse auf elektronischem Weg zugestellt wird, möchten wir Sie bitten, Ihre E-Mails regelmäßig abzurufen oder eine Weiterleitung auf Ihre private E-Mailadresse einzurichten.

#### 3. Möglichkeiten zum Abruf Ihrer E-Mails:

- Umleitung des Mail-Postfaches auf Ihr privates Postfach über https://idportal.lrz.de (Stichwort: E-Mail-Konfiguration, Weiterleitung)
- Abrufen der Mails über das Webmail-Portal beim LRZ (https://webmail.lrz.de)
- -Einrichten des Mail-Accounts in Ihrem Mail-Programm am privaten PC. Ausführliche Informationen finden Sie auf den Seiten des LRZ: https://doku.lrz.de/display/PUBLIC/Konfiguration+von+Mail-Clients

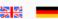

## Your Login as valid user of LRZ

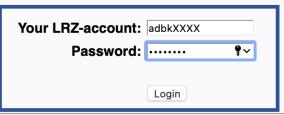

Impressum I Datenschutzerklärung I LRZ-Servicedesk

## Step 1

Login with your login data you have received with the letter at idmportal.lrz.de.

#### **Self Services**

#### Person

welcome view modify contact data Usage Regulations

#### **Account**

view

modify password email configuration view permissions change login shell Last Login: 2019-12-25, 22:22 h

### **Password Policy**

According to the <u>LRZ password policy</u>, passwords have to be changed *every 12 months*. We are aware that this action imposes extra work on our users. However, we consider this action to be indispensable for security reasons, carrying out respective recommendations of BSI (Bundesamt für Sicherheit in der Informationstechnik) and the standard IT security controls ISO/IEC 27001.

The current password of your account *adbk0045* is valid until **23.12.2020**. Of course, you may change it any time before. After each password change, it is valid again *or year*. You can look up the current date of expiry in the Self Services of IDM-Portal, clicking on "Person → view" or "Account → view". To avoid surprises with an expired password, we will remind you of the date of expiry by mail in time and request you to change your password. If you miss the date of expiry, it will be no trouble. Then you account will just be blocked until you log in to IDM-Portal and set a new password there.

#### Hints to use IDM-Portal

Using this web frontend you can configure your LRZ accounts and have a look at the personal information stored about you at the LRZ. Please select the appropriate item in the menu on the left.

If you have problems or guestions regarding your accounts, please contact your master user or the person responsible for the account:

### Personal accounts

## Step 2

Subsequently you will get to the landing page of the IDM Portal. Now click on the left topbar under Account at modify password.

#### **Self Services**

#### Person

welcome view modify contact data Usage Regulations

#### Account

view modify password email configuration view permissions change login shell

### Set new password for account adbk xxxx

[ choose account ]=>[ change password ]

You can set a new password for all LRZ services here.

Please consider the following rules when changing your password:

- Use at least 8 and at most 31 characters.
- Use at least two alphabetic characters.
- Use at least one digit or one special character from the following list:

\* + = - \_ , . ! : ; ? # \$ % & @ / | ^ `~ [ ] { } ( )

- The new password must differ from the old one in at least
- The new password must not be identical to your login nar

| old password                        |  |  |  |  |  |  |
|-------------------------------------|--|--|--|--|--|--|
| ••••••                              |  |  |  |  |  |  |
| new password<br>max. 31 characters: |  |  |  |  |  |  |
| •••••                               |  |  |  |  |  |  |
| repeat new password:                |  |  |  |  |  |  |
| •••••••                             |  |  |  |  |  |  |
| Modify password No changes          |  |  |  |  |  |  |

If you ever forget your password, please ask your master user t known only to you before you can use your account.

Account: adbk0045 user: Herr Misura 2019-12-26, 23:22 h

## Step 3

Type in under old password your start password from the letter.

Subsequently type in your new password twice and click on modify password.

#### **Self Services**

#### Person

welcome view modify contact data Usage Regulations

#### Account

view modify password email configuration view permissions change login shell

### password for account adbk xxxx changed

Please note that it will take some time until the new password is activated on all platforms.

Account: adbk0045 user: Herr Misura 2019-12-26, 23:23 h

## Step 4

Your password was successfully changed. Now visit the Campus site at mycampus.adbk.de.

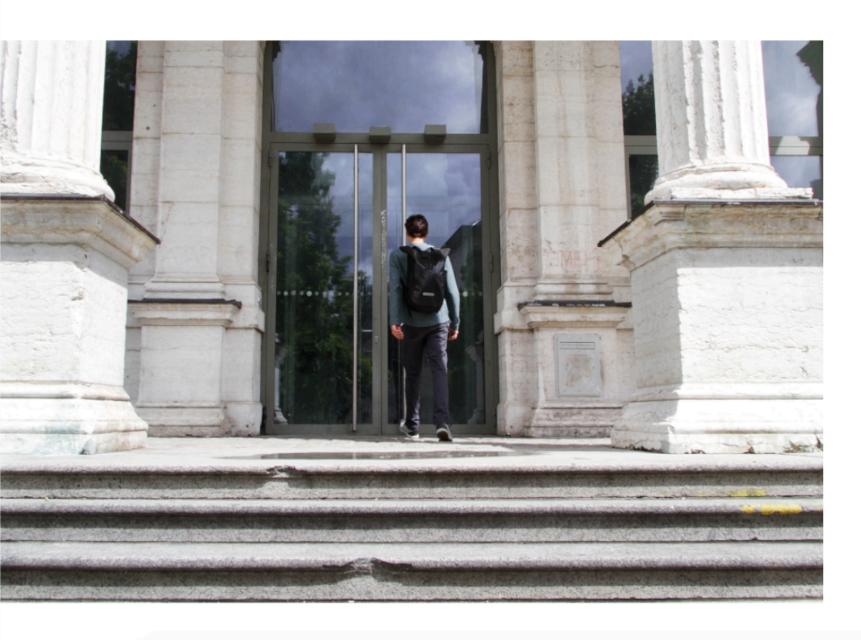

# Step 6

Visit mycampus.adbk.de, change the sites language to English and login with your changed password and your login Name.

| User name |  |     |      |  |
|-----------|--|-----|------|--|
| adbkXXXX  |  |     |      |  |
| Password  |  |     |      |  |
|           |  | Loc | g on |  |

Deutsch

**English** 

**English** 

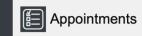

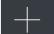

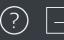

# Apps

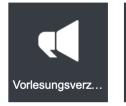

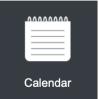

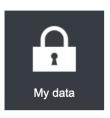

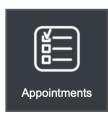

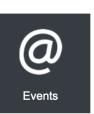

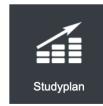

You have now successfully registered for the ecampus.

Good luck and all the best for your studies!

|       | Appointments                    |                 |   |  |  |  |  |  |
|-------|---------------------------------|-----------------|---|--|--|--|--|--|
| Qs    | Search                          |                 |   |  |  |  |  |  |
|       |                                 | Advanced search | > |  |  |  |  |  |
|       | 01.10.2019, 08:00 AM - 08:00 PM |                 | > |  |  |  |  |  |
| •     | 01.10.2019, 08:00 AM - 08:00 PM |                 | > |  |  |  |  |  |
| •     | 02.10.2019, 08:00 AM - 08:00 PM |                 | > |  |  |  |  |  |
|       | 02.10.2019, 08:00 AM - 08:00 PM |                 | > |  |  |  |  |  |
|       | 04.10.2019, 08:00 AM - 08:00 PM |                 | > |  |  |  |  |  |
| Exter | Extended list                   |                 |   |  |  |  |  |  |
| View  | /S                              |                 |   |  |  |  |  |  |
|       | All Appointments                |                 | > |  |  |  |  |  |
|       | My Appointments                 | <b>-</b>        | > |  |  |  |  |  |
|       | My Todays Appointments          |                 | > |  |  |  |  |  |